## **DDP Enterprise Server - Virtual Edition**

Quick Start Guide and Installation Guide v9.6

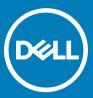

#### Legend

- CAUTION: A CAUTION icon indicates potential damage to hardware or loss of data if instructions are not followed.
- | WARNING: A WARNING icon indicates a potential for property damage, personal injury, or death.
- (i) IMPORTANT, NOTE, TIP, MOBILE, or VIDEO: An information icon indicates supporting information.

© 2016 Dell Inc. All rights reserved. Dell, EMC, and other trademarks are trademarks of Dell Inc. or its subsidiaries. Other trademarks may be trademarks of their respective owners. Registered trademarks and trademarks used in the Dell Data Protection | Encryption, Dell Data Protection | Endpoint Security Suite, Dell Data Protection | Endpoint Security Suite Enterprise, Dell Data Protection | Security Tools, and Dell Data Protection | Secure Lifecycle suite of documents: Dell™ and the Dell logo, Dell Precision™, OptiPlex™, ControlVault™, Latitude™, XPS®, and KACE™ are trademarks of Dell Inc. Cylance® and the Cylance logo are registered trademarks of Cylance, Inc. in the U.S. and other countries. McAfee® and the McAfee logo are trademarks or registered trademarks of McAfee, Inc. in the US and other countries. Intel®, Pentium®, Intel Core Inside Duo®, Itanium®, and Xeon® are registered trademarks of Intel Corporation in the U.S. and other countries. Adobe®, Acrobat®, and Flash® are registered trademarks of Adobe Systems Incorporated. Authen Tec® and Eikon® are registered trademarks of Authen Tec. AMD® is a registered trademark of Advanced Micro Devices, Inc. Microsoft®, Windows®, and Windows Server®, Internet Explorer®, MS-DOS®, Windows Vista®, MSN®, ActiveX®, Active Directory®, Access®, ActiveSync®, BitLocker®, BitLocker To Go®, Excel®, Hyper-V®, Silverlight®, Outlook®, PowerPoint®, OneDrive®, SQL Server®, and Visual C++® are either trademarks or registered trademarks of Microsoft Corporation in the United States and/or other countries. VMware® is a registered trademark or trademark of VMware, Inc. in the United States or other countries. Box® is a registered trademark of Box. DropboxSM is a service mark of Dropbox, Inc. Google™, Android™, Google™ Chrome™, Gmail™, YouTube®, and Google™ Play are either trademarks or registered trademarks of Google Inc. in the United States and other countries. Apple®, Aperture®, App StoreSM, Apple Remote Desktop™, Apple TV®, Boot Camp™, FileVault™, iCloud®SM, iPad®, iPhone®, iPhoto®, iTunes Music Store®, Macintosh®, Safari®, and Siri® are either servicemarks, trademarks, or registered trademarks of Apple, Inc. in the United States and/or other countries. GO ID®, RSA®, and SecurID® are registered trademarks of Dell EMC. EnCase™ and Guidance Software® are either trademarks or registered trademarks of Guidance Software. Entrust® is a registered trademark of Entrust®, Inc. in the United States and other countries. InstallShield® is a registered trademark of Flexera Software in the United States, China, European Community, Hong Kong, Japan, Taiwan, and United Kingdom. Micron® and RealSSD® are registered trademarks of Micron Technology, Inc. in the United States and other countries. Mozilla® Firefox® is a registered trademark of Mozilla Foundation in the United States and/or other countries. iOS® is a trademark or registered trademark of Cisco Systems, Inc. in the United States and certain other countries and is used under license. Oracle® and Java® are registered trademarks of Oracle and/or its affiliates. Other names may be trademarks of their respective owners. SAMSUNG™ is a trademark of SAMŠUNG in the United States or other countries. Seagate® is a registered trademark of Seagate Technology LLC in the United States and/or other countries. Travelstar® is a registered trademark of HGST, Inc. in the United States and other countries. UNIX® is a registered trademark of The Open Group. VALIDITY™ is a trademark of Validity Sensors, Inc. in the United States and other countries. VeriSign® and other related marks are the trademarks or registered trademarks of VeriSign, Inc. or its affiliates or subsidiaries in the U.S. and other countries and licensed to Symantec Corporation. KVM on IP® is a registered trademark of Video Products. Yahoo!® is a registered trademark of Yahoo! Inc. This product uses parts of the 7-Zip program. The source code can be found at 7-zip.org. Licensing is under the GNU LGPL license + unRAR restrictions (7zip.org/license.txt). Virtual Edition uses third-party libraries from "urwid" under the terms of GNU Lesser General Public License. The copyright notice and GNU Lesser General Public License can be found in the AdminHelp on the Attributions, Copyrights, and Trademarks page.

### VE Quick Start Guide and Installation Guide

## Contents

| 1 Virtual Edition Quick Start Guide                               | 5  |
|-------------------------------------------------------------------|----|
| Install DDP Enterprise Server - VE                                | 5  |
| Configure VE                                                      | 5  |
| Open VE Remote Management Console                                 | 5  |
| Administrative Tasks                                              | 6  |
| 2 Virtual Edition Installation Guide                              | 7  |
| About DDP Enterprise Server - VE                                  | 7  |
| Contact Dell ProSupport                                           | 7  |
| Requirements                                                      | 7  |
| DDP Enterprise Server - VE Prerequisites                          | 7  |
| VE Remote Management Console Prerequisites                        | 8  |
| Proxy Mode Prerequisites                                          | 9  |
| Download DDP Enterprise Server - VE                               | 10 |
| Install DDP Enterprise Server - VE                                | 11 |
| Open VE Remote Management Console                                 | 11 |
| Install and Configure Proxy Mode                                  | 12 |
| VE Terminal - Basic Configuration Tasks                           | 13 |
| Change Hostname                                                   | 13 |
| Change Network Settings                                           | 14 |
| Set DMZ Hostname                                                  | 14 |
| Change Time Zone                                                  | 14 |
| Update DDP Enterprise Server - VE                                 | 14 |
| Change User Passwords                                             | 16 |
| Set up File Transfer (FTP) Users                                  | 16 |
| Enable SSH                                                        | 17 |
| Start or Stop VE Services                                         | 17 |
| Reboot VE                                                         | 17 |
| Shut down VE                                                      | 17 |
| VE Terminal - Advanced Configuration Tasks                        | 17 |
| Set or Change the Database Password                               | 17 |
| Configure SMTP Settings                                           |    |
| Import an Existing Certificate or Enroll a New Server Certificate | 18 |
| Configure Log Rotation                                            | 19 |
| Backup and Restore                                                | 20 |
| Enable Database Remote Access                                     | 21 |
| Enable DMZ Server Support                                         | 21 |
| 3 DDP Enterprise Server - VE Administrator Tasks                  | 22 |
| Set or Change DDP Enterprise Server - VE Terminal Language        | 22 |
| Check Server Status                                               | 22 |
| View Logs                                                         | 23 |
| Open the Command-line Interface                                   | 23 |

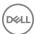

| Generate a System Snapshot Log                          | 23 |
|---------------------------------------------------------|----|
| 4 DDP Enterprise Server - VE Maintenance                | 24 |
| 5 DDP Enterprise Server - VE Troubleshooting            | 25 |
| 6 Post-Installation Configuration Tasks                 | 26 |
| Configure VE for Secure Lifecycle                       | 26 |
| Install and Configure EAS Management for Mobile Edition | 26 |
| Enable Manager Trust Chain Check                        | 28 |
| 7 VE Remote Management Console Administrator Tasks      | 29 |
| Assign Dell Administrator Role                          | 29 |
| Log in with Dell Administrator Role                     | 29 |
| Commit Policies                                         | 30 |
| 8 Solution ports                                        | 31 |
|                                                         |    |

### Virtual Edition Quick Start Guide

This Quick Start Guide is for more experienced users, to get DDP Enterprise Server - VE up and running fast. As a general rule, Dell recommends installing the DDP Enterprise Server - VE first, followed by installation of clients.

For more detailed instructions, see the Virtual Edition Installation Guide.

For information about VE prerequisites, see DDP Enterprise Server - VE Prerequisites, VE Remote Management Console Prerequisites, and Proxy Mode Prerequisites.

For information on how to update an existing DDP Enterprise Server - VE, see Update DDP Enterprise Server - VE.

## Install DDP Enterprise Server - VE

- Browse to the directory where the Dell Data Protection files are stored and double-click to import into VMware DDP Enterprise Server - VE v9.x.x Build x.ova.
- 2 Power on DDP Enterprise Server VE.
- 3 Follow the on-screen instructions.

## **Configure VE**

Before you activate users, you must complete the following Configuration tasks at the DDP Enterprise Server - VE Terminal:

- · Set or Change the Database Password
- · Configure SMTP Settings
- · Import an Existing Certificate or Enroll a New Server Certificate
- Update DDP Enterprise Server VE
- · Install an FTP client that supports SFTP on port 22, and Set up File Transfer (FTP) Users.

If your organization has external facing devices, see Install and Configure Proxy Mode.

NOTE: If your Enterprise Edition clients will be entitled from the factory or you purchase licenses from the factory, set the GPO on the domain controller to enable entitlements (this may not be the same server running Virtual Edition). Ensure that outbound port 443 is available to communicate with the Server. If port 443 is blocked (for any reason), the entitlement functionality will not work.

## Open VE Remote Management Console

Open the VE Remote Management Console at this address:

https://server.domain.com:8443/webui/

The default credentials are superadmin/changeit.

For a list of supported web browsers, see VE Remote Management Console Prerequisites.

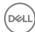

### **Administrative Tasks**

If you have not launched the VE Remote Management Console, do so now. The default credentials are superadmin/changeit.

Dell recommends that you assign administrator roles as soon as it is convenient. To complete this task now, see Assign Dell Administrator Role.

Click "?" in the upper right corner of the VE Remote Management Console to launch *Dell Data Protection AdminHelp*. The *Get Started* page displays. Click **Add Domains**.

Baseline polices have been set for your organization but may need to be modified depending on your specific needs, as follows (licensing and entitlements guide all activations):

- · Windows computers will be encrypted
- · Computers with self-encrypting drives will be encrypted
- · BitLocker Management is not enabled
- · Advanced Threat Protection is not enabled
- · Threat Protection is enabled
- · External media will not be encrypted
- · Devices connected to ports will not be encrypted
- · Secure Lifecycle is enabled
- · Mobile Edition is not enabled

See the AdminHelp topic Manage Policies to navigate to Technology Groups and policy descriptions.

Quick Start tasks are complete.

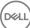

### Virtual Edition Installation Guide

This Installation Guide is for less experienced users, to install and configure DDP Enterprise Server - VE. As a general rule, Dell recommends installing the DDP Enterprise Server - VE first, followed by installation of clients.

For information on how to update an existing DDP Enterprise Server - VE, see Update DDP Enterprise Server - VE.

## **About DDP Enterprise Server - VE**

The DDP Enterprise Server - VE is the security administration piece of Dell's solution. The VE Remote Management Console allows administrators to monitor the state of endpoints, policy enforcement, and protection across the enterprise. Proxy Mode provides a frontend DMZ Mode option for use with DDP Enterprise Server - VE.

DDP Enterprise Server - VE has the following features:

- · Centralized management of up to 3,500 devices
- · Role-based security policy creation and management
- Administrator-assisted device recovery
- · Separation of administrative duties
- · Automatic distribution of security policies
- · Trusted paths for communication between components
- · Unique encryption key generation and automatic secure key escrow
- · Centralized compliance auditing and reporting
- · Auto-generation of self-signed certificates

## Contact Dell ProSupport

Call 877-459-7304, extension 4310039 for 24x7 phone support for your Dell Data Protection product.

Additionally, online support for Dell Data Protection products is available at dell.com/support. Online support includes drivers, manuals, technical advisories, FAQs, and emerging issues.

Be sure to help us quickly connect you to the right technical expert by having your Service Code available when you call.

For phone numbers outside of the United States, check Dell ProSupport International Phone Numbers.

## Requirements

## **DDP Enterprise Server - VE Prerequisites**

#### Hardware

The recommended disk space for DDP Enterprise Server - VE is 80 GB.

#### Virtualized Environment

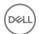

#### Virtualized Environments

- VMware Workstation 12.5
  - 64-bit CPU required
  - · 4 GB RAM recommended
  - See http://www.vmware.com/resources/compatibility/search.php?deviceCategory=software&testConfig=17 for a complete list of supported Host Operating Systems
  - · Hardware must conform to minimum VMware requirements
  - · 4 GB minimum RAM for dedicated image resource
  - · See http://pubs.vmware.com/workstation-11/index.jsp for more information
- VMware Workstation 11
  - · 64-bit CPU required
  - 4 GB RAM recommended
  - See http://www.vmware.com/resources/compatibility/search.php?deviceCategory=software&testConfig=17 for a complete list of supported Host Operating Systems
  - · Hardware must conform to minimum VMware requirements
  - · 4 GB minimum RAM for dedicated image resource
  - · See http://pubs.vmware.com/workstation-11/index.jsp for more information
- VMware ESXi 6.0
  - · 64-bit x86 CPU required
  - · Host computer with at least two cores
  - · 8 GB RAM minimum recommended
  - · An Operating System is not required
  - See http://www.vmware.com/resources/compatibility/search.php for a complete list of supported Host Operating Systems
  - · Hardware must conform to minimum VMware requirements
  - 4 GB minimum RAM for dedicated image resource
  - · See http://pubs.vmware.com/vsphere-60/index.jsp for more information
- VMware ESXi 5.5
  - · 64-bit x86 CPU required
  - · Host computer with at least two cores
  - · 8 GB RAM minimum recommended
  - An Operating System is not required
  - · See http://www.vmware.com/resources/compatibility/search.php for a complete list of supported Host Operating Systems
  - · Hardware must conform to minimum VMware requirements
  - 4 GB minimum RAM for dedicated image resource
  - · See http://pubs.vmware.com/vsphere-55/index.jsp for more information

### **VE Remote Management Console Prerequisites**

#### **Internet Browsers**

(i) NOTE:

Your browser must accept cookies.

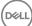

The following table details supported Internet browsers.

Internet Browsers

- · Internet Explorer 11.x or later
- Mozilla Firefox 41.x or later
- · Google Chrome 46.x or later

### **Proxy Mode Prerequisites**

#### Hardware

The following table details the minimum hardware requirements for Proxy Mode.

#### **Processor**

2 GHz Core 2 Duo or better

#### **RAM**

+-2 GB minimum dedicated RAM / 4 GB dedicated RAM recommended

#### Free Disk Space

+-1.5 GB free disk space (plus virtual paging space)

#### **Network Card**

10/100/1000 network interface card

#### Miscellaneous

TCP/IP installed and activated

#### Software

The following table details the software that must be in place before installing Proxy Mode.

#### **Prerequisites**

· Windows Installer 4.0 or later

Windows Installer 4.0 or later must be installed on the server where the installation is taking place.

· Microsoft Visual C++ 2010 Redistributable Package

If not installed, the installer will install it for you.

· Microsoft .NET Framework Version 4.5

Microsoft has published security updates for .NET Framework Version 4.5

The following table details the software requirements for the Proxy Mode server.

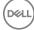

#### (i) NOTE:

Always disable UAC when using Windows Server 2008. After disabling UAC, the server must be rebooted for this change to take effect.

Registry location for Windows Servers: HKLM\SOFTWARE\Dell.

#### **Operating System**

- · Windows Server 2008 R2 SP0-SP1 64-bit
  - Standard Edition
  - Enterprise Edition
- · Windows Server 2008 SP2 64-bit
  - Standard Edition
  - Enterprise Edition
- · Windows Server 2012 R2
  - Standard Edition
  - Datacenter Edition
- Windows Server 2016
  - Standard Edition
  - Datacenter Edition

## Download DDP Enterprise Server - VE

At initial installation, DDP Enterprise Server - VE is delivered as an OVA file, an Open Virtual Application used to deliver software that runs on a virtual machine. The DDP Enterprise Server - VE OVA file is available at www.dell.com/support, on the Product Support pages for the following Dell Data Protection products:

Dell Data Protection | Encryption

Dell Data Protection | Endpoint Security Suite

Dell Data Protection | Endpoint Security Suite Enterprise

Dell Data Protection | Secure Lifecycle

To download the OVA file:

- Navigate to the Product Support page for Dell Data Protection | Encryption, Dell Data Protection | Endpoint Security Suite, Dell Data Protection | Endpoint Security Suite Enterprise, or Dell Data Protection | Secure Lifecycle.
- 2 Click Drivers & downloads.
- Next to "View all available updates for <OS version>," click Change OS, and select one of the following: VMware ESXi 6.0, VMware ESXi 5.5, or VMware ESXi 5.1.
- 4 Under "View by:" select **Show All**.
- 5 Under Dell Data Protection, select **Download**.

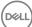

## Install DDP Enterprise Server - VE

Before you begin, ensure that all system and virtual environment Requirements are met.

- Locate the Dell Data Protection files in the installation media and double-click to import into VMware DDP Enterprise Server VE v9.x.x Build x.ova.
- 2 Power on DDP Enterprise Server VE.
- 3 Select the language for the license agreement, and select **Display EULA**.
- 4 Read the agreement, and select **Accept EULA**.
- 5 If an update is available, select **Accept**.
- 6 Select **Default Mode** or **Disconnected Mode**.

#### ① NOTE:

If you select **Disconnected Mode**, VE can never be changed to Default Mode.

Disconnected mode isolates VE from the Internet and an unsecured LAN or other network. All updates must be performed manually. For more information about Disconnected Mode functionality and policies, refer to *AdminHelp*.

- 7 At the default password change prompt, select Yes.
- 8 In the Set ddpuser Password screen, enter the current (default) password, **ddpuser**, then enter a unique password, re-enter the unique password, and select **OK**.

Passwords must include the following:

- · At least 8 characters
- At least 1 uppercase letter
- · At least 1 digit
- · At least 1 special character
- 9 In the Configure Hostname dialog, use the Backspace key to remove the default hostname. Enter a unique hostname and select **OK**.
- 10 In the Configure Network Settings dialog, choose either option below, then select **OK**.
  - · (Default) Use DHCP.
  - (Recommended) In the Use DHCP field, press the Spacebar to remove the X and manually enter these addresses, as applicable:
     Static IP Network Mask Default Gateway DNS Server 1 DNS Server 2 DNS Server 3

#### ONOTE: When using a static IP, you must also create a host entry in the DNS server.

- 11 In the Time Zone screen, use the arrow keys to highlight your time zone and select Enter.
- 12 At the time zone confirmation prompt, select **OK**.
- 13 When the message displays to indicate that initial configuration is completed, select **OK**.
- 14 Set or Change the Database Password.
- 15 Configure SMTP Settings.
- 16 Import an Existing Certificate or Enroll a New Server Certificate.
- 17 Update DDP Enterprise Server VE.
- 18 Install an FTP client that supports SFTP on port 22, and Set up File Transfer (FTP) Users.

DDP Enterprise Server - VE installation tasks are complete.

## **Open VE Remote Management Console**

Open the VE Remote Management Console at this address:

https://server.domain.com:8443/webui/

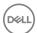

For a list of supported web browsers, see VE Remote Management Console Prerequisites.

## Install and Configure Proxy Mode

Proxy Mode provides a front-end (DMZ Mode) option for use with DDP Enterprise Server - VE. If you intend to deploy Dell components in the DMZ, ensure that they are properly protected against attacks.

1 NOTE: The Beacon Service is installed as part of this installation to support Secure Lifecycle callback beacon, which inserts a callback beacon into every file protected by Secure Lifecycle when running Protected Office mode. This allows communication between any device in any location and the Dell Front End Server. Ensure that necessary network security is configured before using the callback beacon. The Enable Callback Beacon policy is enabled by default.

To perform this installation, you will need the fully-qualified hostname of the DMZ server.

- 1 In the Dell installation media, navigate to the Dell Enterprise Server directory. **Unzip** (DO NOT copy/paste or drag/drop) Dell Enterprise Server-x64 to the root directory of the server where you are installing VE. *Copying/pasting or dragging/dropping will produce errors and an unsuccessful installation.*
- 2 Double-click **setup.exe**.
- 3 In the InstallShield Wizard dialog, select the language for installation, then click **OK**.
- 4 If prerequisites are not already installed, a message displays to inform you of which prerequisites will be installed. Click Install.
- 5 In the Welcome dialog, click Next.
- 6 Read the license agreement, accept the terms, then click **Next**.
- 7 Enter the Product Key.
- 8 Select Front End Install and click Next.
- 9 To install the Front End Server to the default location of C:\Program Files\Dell, click Next. Otherwise, click Change to select a different location, then click Next.
- You have a choice of digital certificate types to use. It is highly recommended that you use a digital certificate from a trusted certificate authority.

Select option "a" or "b" below:

a To use an existing certificate that was purchased from a CA authority, select **Import an existing certificate** and click **Next**. Click **Browse** to enter the path to the certificate.

Enter the password associated with this certificate. The key store file must be .p12 or pfx.

Click Next.

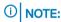

To use this setting, the exported CA certificate being imported must have the full trust chain. If unsure, re-export the CA certificate and ensure that the following options are selected in the "Certificate Export Wizard":

- Personal Information Exchange PKCS#12 (.PFX)
- · Include all certificates in the certification path if possible
- · Export all extended properties
- b To create a self-signed certificate, select **Create a self signed certificate and import it to key store and click Next.**

At the Create Self-Signed Certificate dialog, enter the following information:

Fully qualified computer name (example: computername.domain.com)

Organization

Organizational Unit (example: Security)

City

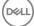

State (full name)

Country: Two-letter country abbreviation

Click Next.

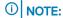

The certificate expires in one year, by default.

- 11 In the Front End Server Setup dialog, enter the fully qualified hostname or DNS alias of the Back End Server, select **Enterprise**Edition. and click **Next**.
- 12 From the Front End Server Install Setup dialog, you can view or edit hostnames and ports.
  - · To accept the default hostnames and ports, in the Front End Server Install Setup dialog, click Next.
  - To view or edit hostnames, in the Front End Server Setup dialog, click Edit Hostnames. Edit hostnames only if necessary. Dell recommends using the defaults.

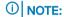

A hostname cannot contain an underscore character ("\_").

Deselect a proxy only if you are certain that you do not want to configure it for installation. If you deselect a proxy in this dialog, it will not be installed.

When finished, click OK.

To view or edit Ports, in the Front End Server Setup dialog, click either Edit External Facing Ports or Edit Internal Connecting
Ports. Edit ports only if necessary. Dell recommends using the defaults.

If you deselect a proxy in the Edit Front End Host Names dialog, its port does not display in the External Ports or Internal Ports dialogs.

When finished, click **OK**.

- 13 In the Ready to Install the Program dialog, click **Install**.
- 14 When the installation is completed, click **Finish**.

## VE Terminal - Basic Configuration Tasks

Basic configuration tasks are accessed from the Main Menu.

### **Change Hostname**

This task can be completed at any time. It is not required to begin using DDP Enterprise Server - VE. It is a best practice to restart the services any time a settings change is made.

- 1 From the Basic Configuration menu, select **Hostname**.
- 2 Use the Backspace key to remove the existing DDP Enterprise Server VE hostname then replace it with a new hostname and select **OK**.

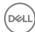

### **Change Network Settings**

This task can be completed at any time. It is not required to begin using DDP Enterprise Server - VE. It is a best practice to restart the services any time a settings change is made.

- 1 From the Basic Configuration menu, select **Network Settings**.
- 2 In the Configure Network Settings screen, choose either option below then select **OK**.
  - · (Default) Use DHCP.
  - · (Recommended) In the Use DHCP field, press the Spacebar to remove the X and manually enter these addresses, as applicable:

Static IP

Network Mask

Default Gateway

**DNS Server 1** 

**DNS Server 2** 

DNS Server 3

(i) NOTE: When using a static IP, you must create a host entry in the DNS server.

### Set DMZ Hostname

This task can be completed at any time. It is not required to begin using DDP Enterprise Server - VE. It is a best practice to restart the services any time a settings change is made.

- 1 From the Basic Configuration menu, select **DMZ Hostname**.
- 2 Enter the fully qualified domain name of the DMZ server and select **OK**.

NOTE: To use Proxy Mode (DMZ Mode), you must Install and Configure Proxy Mode.

## **Change Time Zone**

This task can be completed at any time. It is not required to begin using DDP Enterprise Server - VE. It is a best practice to restart the services any time a settings change is made.

- 1 From the Basic Configuration menu, select **Time Zone**.
- 2 In the Time Zone screen, use the arrow keys to highlight your time zone and select Enter.
- 3 At the time zone confirmation prompt, select **OK**.

## **Update DDP Enterprise Server - VE**

For information about a specific update, see VE Technical Advisories, located on the Dell Support website at http://www.dell.com/support. To see the version and installation date of an update that is already applied, from the **Basic Configuration** menu, select **Update DDP Enterprise Server - VE > Last successful update applied**.

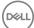

To receive email notifications when VE updates are available, see Configure SMTP Settings.

## NOTE: In Default Mode, an update should be performed after initial installation of DDP Enterprise Server - VE and also before clients are activated.

If policy changes have been made but not committed in the Remote Management Console, apply policy changes before updating VE:

- 1 As a Dell Administrator, log in to the Remote Management Console.
- 2 In the left menu, click **Management > Commit**.
- 3 Enter a description of the change in the Comment field.
- 4 Click Commit Policies.
- 5 When the commit is complete, log off the Remote Management Console.

### **Update VE (Default Mode)**

- 1 Dell recommends performing a regular backup. Before updating, ensure that the backup process has been functioning properly. See Backup and Restore.
- 2 From the Basic Configuration menu, select Update DDP Enterprise Server VE.
- 3 Select the desired action:
  - Set Update Server Select this option to set or change the server location of DDP Enterprise Server VE update packages. In the Set Update Server screen, use the Backspace key to remove the existing Server Hostname or IP address. Enter the new fully qualified domain name or IP address and select **OK**.

The default update server is act.credant.com.

· Set Proxy Settings - Select this option to set the Proxy Settings for downloading updates.

In the Configure Proxy Settings screen, press the Spacebar to enter an  $\mathbf{X}$  in the Use Proxy field. Enter the HTTPS, HTTP, and FTP Proxy addresses. If firewall authentication is required, press the Spacebar to enter an  $\mathbf{X}$  in the Authentication Required field. Enter the username and password, and press  $\mathbf{OK}$ .

- (i) NOTE: To update from an FTP site, enter the FTP user name and password, followed by the URL.
- · Check for Update Select this option to check the Update Server for a DDP Enterprise Server VE update package.
- · Download Update Select this option to download an update after it is discovered by Check for Update.
- Apply Update Select this option if you want to apply a DDP Enterprise Server VE update package that you have downloaded. In the Select an Update (.deb) File screen, select the update package you want to install and press Enter.
- · Last successful update applied Select this option to see the version and installation date of the current VE version.

### **Update VE (Disconnected Mode)**

- 1 Dell recommends performing a regular backup. Before updating, ensure that the backup process has been functioning properly. See Backup and Restore.
- 2 Obtain the .deb file that contains the latest VE update from the Dell Support website.

VE downloads are located in the **Drivers & downloads** folder at

www.dell.com/support/home/us/en/04/product-support/product/dell-data-protection-encryption/research

or

www.dell.com/support/home/us/en/04/product-support/product/dell-dp-endpt-security-suite/research?rvps=y

or

www.dell.com/support/home/us/en/19/product-support/product/dell-dp-endpt-security-suite-enterprise/research

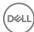

www.dell.com/support/home/us/en/19/product-support/product/dell-data-protection-secure-lifecycle/research

- 3 Store the .deb file in the /updates folder on the secure FTP server of the VE.

  Ensure that the FTP client supports SFTP on port 22, and an FTP user is set up. See Set up File Transfer (FTP) Users.
- 4 From the Basic Configuration menu, select Update DDP Enterprise Server VE.
- 5 Select **Apply Update** and press **Enter**.
  - If the .deb file does not display, ensure that the .deb file is stored in the proper location.
- 6 Select the .deb update file you want to install and press **Enter**.

### **Change User Passwords**

This task can be completed at any time. It is not required to begin using DDP Enterprise Server - VE. It is a best practice to restart the services any time a settings change is made.

You can change passwords for these users:

- · ddpuser (DDP Enterprise Server VE Terminal Administrator) This user has access to the VE Terminal and its menus.
- ddpconsole (DDP Enterprise Server VE shell access) This user has VE shell access. Shell access is available for a network administrator to check and troubleshoot network connectivity.
- ddpsupport (Dell ProSupport Administrator) This user exists for Dell ProSupport use only. For security purposes, you control the
  password for this account.
- 1 From the Basic Configuration menu, select Change User Passwords.
- 2 In the Change User Passwords screen, select user password to change and select Enter.
- In the Set Password screen, enter the current password, enter the new password, re-enter the new password, and select **OK**. Passwords must include the following:
  - · At least 8 characters
  - At least 1 uppercase letter
  - · At least 1 digit
  - · At least 1 special character

### Set up File Transfer (FTP) Users

This task can be completed at any time. It is not required to begin using DDP Enterprise Server - VE. It is a best practice to restart the services any time a settings change is made.

You can give up to three users access to the secure FTP server of the DDP Enterprise Server - VE for backup and restore tasks. The VE FTP server can also be used to store or upload updates to DDP Enterprise Server - VE.

- 1 From the Basic Configuration menu, select File Transfer (FTP) Users.
- In the Configure FTP Users screen, to enable an FTP User, press the Spacebar to enter an X in the Status field for the user. To disable an FTP User, press the Spacebar to remove the X in the Status field for the user.
- 3 Enter a user name and password for the SFTP User.

Passwords must include the following:

- At least 8 characters
- At least 1 uppercase letter
- At least 1 digit
- At least 1 special character
- 4 When you are finished entering SFTP users, select **OK**.

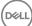

### **Enable SSH**

This task can be completed at any time. It is not required to begin using DDP Enterprise Server - VE. It is a best practice to restart the services any time a settings change is made.

You can enable SSH for the Support Administrator login, DDP Enterprise Server - VE shell access, and the VE Terminal command-line interface.

- 1 From the Basic Configuration menu, select **SSH Settings**.
- 2 Highlight the user for which you want to enable SSH, press the Spacebar to enter an X in its field, and select OK.

## Start or Stop VE Services

Perform this task only if needed. It is a best practice to restart the services any time a settings change is made.

- 1 To simultaneously start or stop all VE Services, from the *Basic Configuration* menu, select either **Start Application** or **Stop Application**.
- 2 At the confirmation prompt, select Yes.
  - ONOTE: Server state changes may require up to two minutes to complete.

### Reboot VE

Perform this task only if needed.

- 1 From the Basic Configuration menu, select **Reboot Appliance**.
- 2 At the confirmation prompt, select Yes.
- 3 After restart, log in to DDP Enterprise Server VE.

### Shut down VE

Perform this task only if needed.

- 1 From the Basic Configuration menu, scroll down and select **Shutdown Appliance**.
- 2 At the confirmation prompt, select Yes.
- 3 After restart, log in to DDP Enterprise Server VE.

## **VE Terminal - Advanced Configuration Tasks**

Advanced configuration tasks are accessed from the Main Menu.

### Set or Change the Database Password

This task can be completed at any time. It is not required to begin using DDP Enterprise Server - VE. It is a best practice to restart the services any time a settings change is made.

- 1 From the Advanced Configuration menu, select **Database Password**.
- 2 Enter a password to access the database and select **OK**.

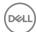

Passwords must include the following:

- At least 8 characters
- · At least 1 uppercase letter
- At least 1 digit
- · At least 1 special character

ONOTE: Dell recommends that you back up passwords after installation is completed.

### **Configure SMTP Settings**

To receive DDP Enterprise Server - VE email notifications **or** to use Secure Lifecycle, follow the steps in this section to configure SMTP settings. DDP Enterprise Server - VE email notifications inform recipients of DDP Enterprise Server - VE server status error states, password updates, availability of DDP Enterprise Server - VE updates, and client license issues.

It is a best practice to restart the services any time a settings change is made.

To configure SMTP settings, follow these steps:

- 1 From the Advanced Configuration menu, select **Email Notifications**.
- 2 In the Set up Email Notifications screen, to enable email alerts, press the Spacebar to enter an X in the Enable Email Alerts field.
- 3 Enter the SMTP Server fully qualified domain name.
- 4 Enter the SMTP Port.
- 5 In the From User field, enter the email account ID that will send email notifications.
- 6 In the Enter User field, enter an email account ID for access to change configured email notifications.
- 7 In the Password field, enter a password for access to change configured email notifications.
- 8 In the Mail IDs fields for VE Status, Password Updates, and Updates Availability, enter lists of recipients for each notification type. Follow these conventions when listing recipients:
  - · Email address format is recipient@dell.com.
  - · Recipients are separated with commas or semicolons.
- 9 In the Service alert reminder field, to enable reminders, press the Spacebar to enter an **X** in the field then set the reminder interval in minutes. A Service alert reminder is triggered when the reminder interval has passed after a notification is sent about a system health issue and the host or service remains in the same state.
- 10 In the Summary Report field, to enable reports of notifications, select the desired interval (Daily, Weekly, or Monthly) and then press the Spacebar to enter an **X** in the field.
- 11 Select **OK**.

# Import an Existing Certificate or Enroll a New Server Certificate

Certificates must be in place before you can activate users against DDP Enterprise Server - VE.

You can import an existing certificate or create a certificate request through the DDP Enterprise Server - VE.

It is a best practice to restart the services any time a settings change is made.

#### Import an Existing Server Certificate

1 Export the existing certificate and its full chain of trust from its keystore.

NOTE: Keep the export password because you will enter it when you import the certificate into DDP Enterprise Server - VE.

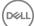

- 2 On the FTP Server of the DDP Enterprise Server VE, store the certificate to /opt/dell/vsftpd/files/certificates.
- 3 From the DDP Enterprise Server VE Advanced Configuration menu, select Server Certificates.
- 4 Select Import Existing Certificate.
- 5 Select a certificate file to be installed on DDP Enterprise Server VE.
- 6 When prompted, enter the certificate export password and select **OK**.
- When the import is complete, select **OK**.

#### **Enroll a New Server Certificate**

- 1 From the Advanced Configuration menu, select Server Certificates.
- 2 Select New Server Certificate.
- 3 Select Create Certificate Request.
- 4 Complete the fields in the Generate Certificate Request screen:
  - · Country Name: Two-letter country code.
  - · State/Province: Enter the unabbreviated state or province name (example, Texas).
  - · Locality Name/City. Enter the appropriate value (example, Dallas).
  - · Organization: Enter the appropriate value (example, Dell).
  - · Organizational Unit: Enter the appropriate value (example, Security).
  - Common Name: Enter the fully qualified domain name of the server where DDP Enterprise Server VE is installed. This fully qualified name includes the hostname and the domain name (example, server.domain.com).
  - · Email ID: Enter the email address to which your CSR will be sent.
- 5 Follow your organizational process for acquiring an SSL server certificate from a Certificate Authority. Send the contents of the CSR file for signing.
- 6 When you receive the signed certificate, export the certificate as a .p7b file, and download the full chain of trust in .der format.
- 7 Make backup copies of the certificate and chain of trust.
- 8 Upload the certificate file and its full chain of trust to the FTP Server of the DDP Enterprise Server VE.
- 9 From the Advanced Configuration menu, select Server Certificates.
- 10 Select New Server Certificate.
- 11 Select Complete Certificate Enrollment.
- 12 Select the certificate file to be installed on DDP Enterprise Server VE.
- 13 If prompted, enter the Certificate Password: **changeit**.

To enable trust validation on Windows-based Encryption clients, see Enable Manager Trust Chain Check.

#### Create and Install a Self-signed Certificate

- 1 From the DDP Enterprise Server VE Advanced Configuration menu, select Server Certificates.
- 2 Select Create and Install Self-signed Certificate.
- 3 To confirm that you want to replace the pre-installed certificate with a new certificate, click Yes.
- 4 Enter the Certificate Password: changeit.
- 5 After the new certificate is installed, select **OK** and wait for services to restart.

VE services automatically restart.

### Configure Log Rotation

This task can be completed at any time. It is not required to begin using DDP Enterprise Server - VE. It is a best practice to restart the services any time a settings change is made.

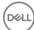

Daily log rotation is enabled by default. To change the default log rotation, from the *Advanced Configuration* menu, select **Logrotate Configuration**.

To disable log rotation, use the Spacebar to enter an X in the No rotation field and select OK.

To enable log rotation, follow these steps:

- 1 To enable daily, weekly, or monthly rotation, use the Spacebar to enter an **X** in the appropriate field. For weekly or monthly rotation, enter the appropriate day of the week or month as a numeral, where Monday=1.
- 2 Enter a time for rotation in the Logrotate Time field.
- 3 Select OK.

### **Backup and Restore**

Backups can be configured or performed at any time and are not required to begin using DDP Enterprise Server - VE. Dell recommends that you configure a regular backup process.

Backups can be stored to an external secure FTP server (recommended) or to the DDP Enterprise Server - VE. If stored on the VE Server, when the disk is at 90 percent capacity, no new backups are stored. You will receive an email notification that disk allocation space is low.

#### (i) NOTE:

To preserve disk partition space and prevent automatic deletion of backups, remove unnecessary backups from DDP Enterprise Server - VE.

Backups are run daily, by default. Dell recommends storing backups to an external secure FTP server at a frequency that meets requirements of the organization for backups and appropriate use of storage space.

To configure a backup schedule, from the *Advanced Configuration* menu, select **Backup and Restore > Configuration** and follow these steps:

- To enable daily, weekly, or monthly backups, use the Spacebar to enter an **X** in the appropriate field. For weekly or monthly backups, enter the appropriate day of the week or month as a numeral, where Monday=1. To disable backups, use the Spacebar to enter an **X** in the No backups field and select **OK**.
- 2 Enter a time for backup in the Backup Time field.
- 3 Select **OK**.

To perform an immediate backup, from the *Advanced Configuration* menu, select **Backup and Restore > Backup now.** When the backup confirmation displays, select **OK**.

#### (i) NOTE:

Before beginning a Restore operation, all VE Server services must be Running. Check Server Status. If all services are not Running, restart services. For more information, see Start or Stop VE Services. Begin to Restore only when all services are Running.

To restore from a backup, from the Advanced Configuration menu, select **Backup and Restore > Restore** and select the backup file to be restored. At the confirmation screen select **Yes**.

VE reboots, and the backup is restored.

#### Store backups to a secure FTP server

To store backups to an FTP server, the FTP client must support SFTP on port 22.

According to backup requirements of the organization, backups can be downloaded in the following ways:

Manually

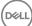

- · Through automated script
- Through the organization's approved backup solution

To download backups using the organization's backup solution, obtain detailed instructions from your backup solution vendor.

#### (i) NOTE:

Virtual Edition is based on Linux Debian Ubuntu x64.

Log on to VE as ddpsupport, and use the sudo command to configure your backup solution:

sudo <instructions from backup solution vendor>

Back up contents of the following folders:

/opt/dell/vsftpd/files/backup (required)

/opt/dell/vsftpd/files/certificates (strongly recommended)

/opt/dell/vsftpd/files/support (optional)

When the sudo process is complete, type exit and press Enter until the login prompt displays.

### **Enable Database Remote Access**

This task can be completed at any time. It is not required to begin using DDP Enterprise Server - VE. It is a best practice to restart the services any time a settings change is made.

#### (i) NOTE: Dell recommends that you enable database remote access only if necessary.

- 1 From the Advanced Configuration menu, select **Database Remote Access**.
- 2 Use the Spacebar to enter an X in the Enable Database Remote Access field and select OK. If the database password has not yet been configured, a prompt for the database password displays.
- 3 Enter the database password.
- Re-enter the database password.
   DDP application components stop automatically.

## **Enable DMZ Server Support**

This task can be completed at any time. It is not required to begin using DDP Enterprise Server - VE. It is a best practice to restart the services any time a settings change is made.

- 1 From the Advanced Configuration menu, select **Enable DMZ Server Support**.
- 2 Use the Spacebar to enter an X in the Enable DMZ Server Support field and select OK.
  - NOTE: To use Proxy Mode (DMZ Mode), you must install and Configure Proxy Mode.

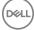

## DDP Enterprise Server - VE Administrator Tasks

# Set or Change DDP Enterprise Server - VE Terminal Language

It is a best practice to restart the services any time a settings change is made.

- 1 In the Main Menu, select **Set Language**.
- 2 Use the arrow keys to select the preferred language.

### **Check Server Status**

To check the status of DDP Enterprise Server - VE Services, in the Main Menu, select Server Status.

The following table describes each Service and its function.

| Name                      | Description                                                                                                    |  |
|---------------------------|----------------------------------------------------------------------------------------------------|--|
| Dell Message Broker       | Enterprise Server Bus                                                                                                    |  |
| Dell Identity Server      | Handles domain authentication requests.                                                                                                  |  |
| Dell Compatibility Server | A service for managing the enterprise architecture.                                                                                      |  |
| Dell Security Server      | Provides the mechanism for controlling commands and communication with Active Directory. Used to communicate with the Dell Policy Proxy. |  |
| Dell Compliance Reporter  | Provides an extensive view of the environment for auditing and compliance reporting.                                                     |  |
| Dell Core Server          | A service for managing the enterprise architecture.                                                                                      |  |
| Dell Core Server HA       | A high-availability service that allows for increased security and                                                                       |  |
| (High Availability)       | performance of HTTPS connections when managing the enterprise architecture.                                                              |  |
| Dell Inventory Server     | Processes the inventory queue.                                                                                                    |  |
| Dell Forensic Server      | Provides web services for Forensic API.                                                                                                  |  |
| Dell Policy Proxy         | Provides a network-based communication path to deliver security policy updates and inventory updates.                                    |  |

DDP Enterprise Server - VE monitors and restarts its services, if necessary.

NOTE: If the databasecustomizer process fails, servers move to the Execution Failed state. To check the Databasecustomizer log, in the Main Menu, select View Logs.

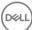

## **View Logs**

To check the following logs, in the Main Menu, select View Logs.

Syslog Log Mail Log Auth Log (SSH) Postgres Log Monitor Log

· System Logs

Syslog Log

Mail Log

Auth Log (SSH)

Postgres Log

Monitor Log

Server Logs

Compatibility Server

Security Server

Message Broker

Core Server

Core Server HA

Compliance Reporter

Identity Server

Inventory Server

Forensic Server

Policy Proxy

Databasecustomizer Log

## Open the Command-line Interface

To open the command-line interface, in the Main Menu, select Launch Shell.

To exit the command-line interface, type **exit** and press **Enter**.

## Generate a System Snapshot Log

To generate a System Snapshot Log for Dell ProSupport, in the Main Menu, select Support Tools.

- 1 From the Support Tools menu, select Generate System Snapshot Log.
- 2 At the indication that the file is created, select **OK**.

If the ddpsupport user is activated, Dell ProSupport can retrieve the log from the DDP Enterprise Server - VE SFTP server. If the ddpsupport user is not activated, contact Dell ProSupport. For more information, see Contact Dell ProSupport.

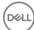

## **DDP Enterprise Server - VE Maintenance**

You must remove unnecessary DDP Enterprise Server - VE backups.

Only the ten most recent backups are retained. If disk partition space is at ten percent or less, no more backups are stored. If this condition occurs, you will receive an email notification that disk allocation space is low.

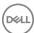

## **DDP Enterprise Server - VE Troubleshooting**

If an error occurs, and you have configured email notifications, you will receive an email notification. Based on the information in the email notification, follow these steps:

- 1 Check applicable log files.
- 2 Restart services, as needed. It is a best practice to restart the services any time a settings change is made.
- 3 Generate a System Snapshot Log.
- 4 Contact Dell ProSupport. For more information, see Contact Dell ProSupport.

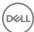

## Post-Installation Configuration Tasks

After installation, some components of your environment may need to be configured, based on the Dell Data Protection solution used by your organization.

## Configure VE for Secure Lifecycle

To configure VE to support Secure Lifecycle, in the VE Remote Management Console, set the Cloud Encryption policy to On. To enable Secure Lifecycle Protected Office Documents mode, set the Protected Office Documents policy to On.

For instructions to install the Secure Lifecycle client, refer to the Enterprise Edition Advanced installation Guide, Enterprise Edition Basic installation Guide, or Secure Lifecycle User Guide.

# Install and Configure EAS Management for Mobile Edition

To use Mobile Edition, you must install and configure EAS Management. If you do not intend to use Mobile Edition, skip this section.

#### **Prerequisites**

- The logon account for the EAS Mailbox Manager Service must be an account with permissions to create/modify Exchange ActiveSync
  policy, assign policies to user mailboxes, and query information about ActiveSync devices.
- · The EAS Configuration Utility must be run with Administrator permissions to modify files and restart Services.
- · Network connection to the DDP Enterprise Server VE is required.
- · Have the hostname or IP address of the DDP Enterprise Server VE available.
- Microsoft Message Queuing (MSMQ) must already be installed/configured on the server hosting the Exchange environment. If not, install MSMQ 4.0 on Windows Server 2008 or Windows Server 2008 R2 (on the server hosting the Exchange environment) http://msdn.microsoft.com/en-us/library/aa967729.aspx

#### **During the Deployment Process**

If you intend to use Exchange ActiveSync to manage mobile devices through Mobile Edition, your Exchange Server environment must be configured.

#### Install EAS Device Manager

- 1 In the Mobile Edition installation media, navigate to the EAS Management folder. In the EAS Device Manager folder, copy setup.exe to your Exchange Client Access Server(s).
- 2 Double-click **setup.exe** to begin the installation. If your environment includes more than one *Exchange Client Access Server*, run this installer on each one.
- 3 Select the language for installation, then click **OK**.
- 4 Click **Next** when the *Welcome* screen displays.
- 5 Read the license agreement, agree to the terms, and click **Next**.
- 6 Click **Next** to install EAS Device Manager in the default location of **C:\Inetpub\wwwroot\Dell\EAS Device Manager\.**
- 7 Click **Install** at the Ready to Begin Installation screen.

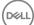

A status window displays the installation progress.

8 If desired, check the box to show the Windows Installer log and click **Finish**.

#### Install EAS Mailbox Manager

- 1 In the Mobile Edition installation media, navigate to the EAS Management folder. In the EAS Mailbox Manager folder, copy setup.exe to your *Exchange Mailbox Server(s)*.
- 2 Double-click **setup.exe** to begin the installation. If your environment includes more than one *Exchange Mailbox Server*, run this installer on each one.
- 3 Select the language for installation, then click **OK**.
- 4 Click **Next** when the *Welcome* screen displays.
- 5 Read the license agreement, agree to the terms, and click **Next**.
- 6 Click **Next** to install EAS Mailbox Manager in the default location of **C:\Program Files\Dell\EAS Mailbox Manager\.**
- 7 At the Logon Information screen, enter the credentials of the user account that will log on to use this Service.

User Name: DOMAIN\Username

Password: password associated with this user name

Click Next.

8 Click **Install** at the Ready to Begin Installation screen.

A status window displays the installation progress.

9 If desired, check the box to show the Windows Installer log and click **Finish**.

#### Use the EAS Configuration Utility

- 1 On the same computer, go to **Start > Dell > EAS Configuration Utility > EAS Configuration** to run the EAS Configuration Utility.
- 2 Click **Setup** to configure EAS Management Settings.
- 3 Enter the following information:

DDP Enterprise Server - VE hostname

Dell Policy Proxy Polling Interval (the default is 1 minute)

Select the box to run EAS Device Manager in report-only mode (recommended during deployment).

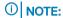

The Report-only mode allows unknown devices/users to have access to Exchange ActiveSync but still reports the traffic to you. Once your deployment is up and running, you can change this setting to tighten security.

Click **OK**.

- 4 A success message displays. Click Yes to re-start IIS and EAS Mailbox Manager Services.
- 5 Click Quit when finished.

#### After the Deployment Process

Once your deployment is up and running, and you are ready to tighten security, follow the steps below.

#### On your Exchange Mailbox Server(s)

- 1 Go to Start > Dell > EAS Configuration Utility > EAS Configuration to run the EAS Configuration Utility.
- 2 Click **Setup** to configure EAS Management Settings.
- 3 Enter the following information:

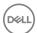

DDP Enterprise Server - VE hostname

Dell Policy Proxy Polling Interval (the default is 1 minute)

Clear the box to run EAS Device Manager in report-only mode

Click OK.

- 4 A success message displays. Click Yes to restart IIS and EAS Mailbox Manager Services.
- 5 Click **Quit** when finished.

## **Enable Manager Trust Chain Check**

If a self-signed certificate is used on VE Server for SED or BitLocker Manager, SSL/TLS trust validation must remain *disabled* on the client computer. Before enabling SSL/TLS trust validation on the client computer, the following requirements must be met:

- A certificate signed by a root authority (for example, Entrust or Verisign) must be imported into VE Server. See Import an Existing
  Certificate or Enroll a New Server Certificate.
- · The full chain of trust of the certificate must be stored in the Microsoft keystore on the client computer.

To enable SSL/TLS trust validation, on the client computer, change the value of the following registry entry to 0:

[HKLM\System\CurrentControlSet\Services\DellMgmtAgent\Parameters]

DisableSSLCertTrust=REG\_DWORD (32-bit):0

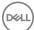

# VE Remote Management Console Administrator Tasks

## **Assign Dell Administrator Role**

- 1 As a Dell Administrator, log in to the Remote Management Console at this address: https://server.domain.com:8443/webui/ The default credentials are **superadmin/changeit**.
- 2 In the left pane, click **Populations** > **Domains**.
- 3 Click a domain that you want to add a user to.
- 4 On the Domain Detail page, click the **Members** tab.
- 5 Click Add User.
- 6 Enter a filter to search the User Name by Common Name, Universal Principal Name, or sAMAccountName. The wild card character is \*

A Common Name, Universal Principal Name, and sAMAccountName must be defined in the enterprise directory server for every user. If a user is a member of a Domain or Group but does not appear in the Domain or Group Members list in the Management, ensure that all three names are properly defined for the user in the enterprise directory server.

The query will automatically search by common name, then UPN, and then sAMAccount name until a match is found.

- 7 Select users from the Directory User List to add to the Domain. Use <Shift><click> or <Ctrl><click> to select multiple users.
- 8 Click Add.
- 9 From the menu bar, click the **Details & Actions** tab of the specified user.
- 10 Scroll across the menu bar, and select the **Admin** tab.
- 11 Select the administrator roles to add to this user.
- 12 Click Save.

### Log in with Dell Administrator Role

- 1 Log out of the Remote Management ConsoleEnterprise Server.
- 2 Log in to the Remote Management ConsoleEnterprise Server and login with Domain user credentials.
  Click "?" in the upper right corner of the Remote Management Console to launch *Dell Data Protection AdminHelp*. The *Get Started* page displays. Click **Add Domains**.

Baseline polices have been set for your organization but may need to be modified depending on your specific needs, as follows (licensing and entitlements guide all activations):

- · Windows computers will be encrypted
- · Computers with self-encrypting drives will be encrypted
- · Windows computers with Hardware Crypto Accelerators will be encrypted
- BitLocker Management is not enabled
- · Advanced Threat Protection is not enabled
- · Threat Protection is enabled
- · External media will not be encrypted
- · Devices connected to ports will not be encrypted

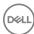

- · Secure Lifecycle is enabled
- · Mobile Edition is not enabled

See the AdminHelp topic Manage Policies to navigate to Technology Groups and policy descriptions.

### **Commit Policies**

Commit policies when installation is completed.

To commit polices after installation or, later, after policy modifications are saved, follow these steps:

- 1 In the left pane, click **Management** > **Commit**.
- 2 Enter a description of the change in the Comment field.
- 3 Click Commit Policies.

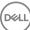

## **Solution ports**

The following table describes each component and its function.

| Name                                  | Default Port                                                                                                    | Description                                                                                                    | Required For |
|---------------------------------------|----------------------------------------------------------------------------------------------------|----------------------------------------------------------------------------------------------------|--------------|
| Compliance Reporter                   | HTTP(S)/8084                                                                                                    | Provides an extensive view of the environment for auditing and compliance reporting.                                                                                                    | Reporting    |
|                                       |                                                                                                    | A component of the DDP Enterprise Server - VE.                                                                                                    |              |
| Remote Management Console             | HTTPS/8443                                                                                                    | Administration console and control center for the entire enterprise deployment.                                                                                                    | All          |
|                                       |                                                                                                    | A component of the DDP Enterprise Server - VE.                                                                                                    |              |
| Core Server                           | HTTPS/8888                                                                                                    | Manages policy flow, licenses, and registration for Preboot Authentication, SED Management, BitLocker Manager, Threat Protection, and Advanced Threat Protection. Processes inventory data for use by Compliance Reporter and the Remote Management Console. Collects and stores authentication data. Controls rolebased access. | All          |
|                                       |                                                                                                    | A component of the DDP Enterprise Server - VE.                                                                                                    |              |
| Core Server HA                        | HTTPS/8888                                                                                                    | A high-availability service that allows for increased security and performance of HTTPS                                                                                                    | All          |
| (High Availability)                   |                                                                                                    | connections with the Remote Management<br>Console, Preboot Authentication, SED<br>Management, BitLocker Manager, Threat<br>Protection, and Advanced Threat Protection.                                                                                                    |              |
|                                       |                                                                                                    | A component of the DDP Enterprise Server - VE.                                                                                                    |              |
| Security Server HTTP                  | HTTPS/8443                                                                                                    | Communicates with Policy Proxy; manages forensic key retrievals, activations of clients, Secure Lifecycle products, and SED-PBA communication.                                                                                                    | All          |
|                                       |                                                                                                    | A component of the DDP Enterprise Server - VE.                                                                                                    |              |
| Compatibility Server TCP/1099 (closed | A service for managing the enterprise architecture. Collects and stores initial inventory data during activation and policy data during migrations. Processes data based on user groups in this service. | All                                                                                                    |              |
|                                       |                                                                                                    | A component of the DDP Enterprise Server - VE.                                                                                                    |              |
| Message Broker Service                | TCP/61616                                                                                                    | Handles communication between services of the DDP Enterprise Server - VE. Stages policy                                                                                                    | All          |
|                                       | and STOMP/61613<br>(closed or, if                                                                                                    |                                                                                                    |              |
|                                       | configured for                                                                                                    | A component of the DDP Enterprise Server - VE.                                                                                                    |              |

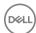

| Name                  | Default Port                               | Description                                                                                                    | Required For                                            |
|-----------------------|--------------------------------------------|----------------------------------------------------------------------------------------------------|---------------------------------------------------------|
|                       | DMZ, 61613 is<br>open)                     |                                                                                                    |                                                         |
| Identity Server       | HTTPS/8445                                 | Handles domain authentication requests, including authentication of the SED Manager.                                                                                                    | All                                                     |
|                       |                                            | Requires an Active Directory account.                                                                                                    |                                                         |
|                       |                                            | A component of the DDP Enterprise Server - VE.                                                                                                    |                                                         |
| Forensic Server       | HTTPS/8448                                 | Allows administrators that have appropriate privileges to get encryption keys from the Remote Management Console, for use in data unlocks or decryption tasks.                                                                                                    | Forensic API                                            |
|                       |                                            | A component of the DDP Enterprise Server - VE.                                                                                                    |                                                         |
| Inventory Server      | 8887                                       | Processes the inventory queue.                                                                                                    | All                                                     |
|                       |                                            | A component of the DDP Enterprise Server - VE.                                                                                                    |                                                         |
| Policy Proxy          |                                            | Provides a network-based communication path                                                                                                    | Enterprise Edition for Mac                              |
|                       | 8000/8090                                  | to deliver security policy updates and inventory updates.                                                                                                    | Enterprise Edition for<br>Windows                       |
|                       |                                            | A component of the DDP Enterprise Server - VE.                                                                                                    | Mobile Edition                                          |
| LDAP                  | 389/636,<br>3268/3269<br>RPC - 135, 49125+ | attributes marked for replication to the global catalog can be returned. For example, a user's department could not be returned using port 3268 since this attribute is not replicated to the global catalog.  Port 389 - This port is used for requesting information from the local domain controller. LDAP requests sent to port 389 can be used to search for objects only within the global catalog's home domain. However, the requesting application can obtain all of the attributes for those objects. For example, a request to port 389 |                                                         |
| Client Authentication | HTTPS/8449                                 | could be used to obtain a user's department.  Allows client servers to authenticate against DDP Enterprise Server - VE.                                                                                                    | Server Encryption                                       |
| Callback beacon       | HTTP/8446                                  | Allows a callback beacon to be inserted into each                                                                                                    | Cooura Lifoquala                                        |
| Caliback Deacoll      | 1111170440                                 | protected Office file, when running Secure Lifecycle Protected Office mode.                                                                                                    | Secure Lifecycle                                        |
| EAS Device Manager    | N/A                                        | Enables over-the-air functionality. Installed on the Exchange Client Access Server.                                                                                                    | Exchange ActiveSync<br>Management of mobile<br>devices. |
| EAS Mailbox Manager   | N/A                                        | The mailbox agent that is installed on the Exchange Mailbox Server.                                                                                                    | Exchange ActiveSync<br>Management of mobile<br>devices. |

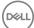

NTP Time Synchronization: TCP and UDP/123 (For more information, refer to https://help.ubuntu.com/lts/serverguide/NTP.html.)

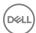